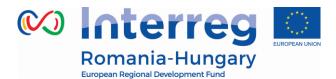

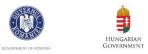

# **INTERREG V-A ROMANIA-HUNGARY PROGRAMME**

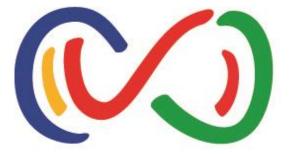

# Reporting in the eMS Manual for lead partners and project partners

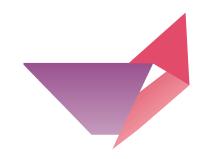

Disclaimer: This is a living document and further content will be developed at a later stage.

Version 3

April 2018

Partnership for a better future

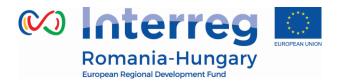

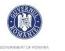

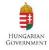

#### **Table of Contents**

| 1. GENERAL PRINCIPLES OF REPORTING                   |           |
|------------------------------------------------------|-----------|
| 1.1. INTRODUCTION                                    |           |
| 1.2. REPORTING PROCESS                               |           |
| 1.3. Partner report                                  |           |
| 1.4. Project report                                  |           |
| 1.5. PERIODS                                         | 6         |
| 2. PARTNER REPORT                                    |           |
| 2.1. Accessing a partner report                      |           |
| 2.2. GENERATING A PARTNER REPORT                     | 9         |
| 2.3. FILLING-IN A PARTNER REPORT                     |           |
| 2.3.1. 'Partner report' Section                      |           |
| 2.3.2. 'List of Expenditures (LoE)' section          |           |
| 2.3.3. 'Contribution and Forecast' section           |           |
| 2.3.4. 'Attachments' section                         |           |
| 2.3.5. 'Partner Finance Report' menu                 |           |
| 2.4. SUBMITTING A PARTNER REPORT                     |           |
| 2.5. OTHER                                           |           |
| 3. PROJECT REPORT                                    |           |
| 3.1. NEEDED USER RIGHTS / PRIVILEGES                 |           |
| 3.2. GENERATING A PROJECT REPORT                     |           |
| 3.3. FILLING-IN PROJECT REPORTS                      |           |
| 3.3.1. 'Report' Section                              |           |
| 3.3.2. 'Work packages' section                       |           |
| 3.3.3. 'FLC Certificates' section                    |           |
| 3.3.4. 'Project Report Tables' section               |           |
| 3.3.5. 'Attachments' section                         |           |
| <b>3.4.</b> SUBMITTING A PROJECT REPORT              |           |
| 4. MODIFICATION REQUEST                              |           |
| 4.1. Modifications requested by Programme Authoritie | <b>:s</b> |
| 4.2. MODIFICATIONS REQUESTED BY THE LP               |           |
| 4.3. PROJECT STATUSES DURING MODIFICATIONS           |           |
| 5. HELP AND TECHNICAL SUPPORT                        |           |

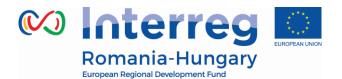

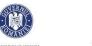

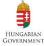

## **ABBREVIATIONS**

- AF Application form
- MA Managing Authority
- MC Monitoring Committee
- eMS (Programme's) Electronic monitoring system
- ERDF European Regional Development Fund
- EU European Union
- FLC First level control
- JS Joint Secretariat
- LoE List of expenditure
- LP Lead partner/Lead beneficiary
- LP FLC Lead partner's first level control
- PIM Project Implementation Manual
- PP Project partner/Project beneficiary
- PR Project Report (Progress report and reimbursement claim)
- TEC Total eligible costs
- VAT Value-added tax
- WP Work package

#### Partnership for a better future

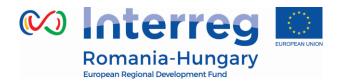

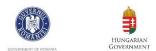

# **1. GENERAL PRINCIPLES OF REPORTING**

# 1.1. Introduction

This guidance consists of four chapters: General principles of reporting, Partner report, Project report and Modification request. It is recommended to read all the chapters to understand how reporting works.

However, to submit the report:

- The project partners (PP) need to get accustomed with the chapter General Principles and Partner report
- The lead partner (LP) needs to get accustomed with the chapter General Principles, Partner report and Project report

The reporting process is also presented in Session 11 on the Interact YouTube channel accessible here: <u>https://www.youtube.com/playlist?list=PLvYGVfGv4leEn2QC4ztZAFAwlCQztWGyY</u>

# **1.2. Reporting process**

Once a project is contracted, the reporting section becomes available to project partners. **Partner reports** cover activities and expenditure of individual project partners and need to be verified by national controllers (called FLC in the eMS). In case there is no expenditure included in the Partner report, this shall be sent directly to the LB, without submitting it for FLC verification. All partner reports need to be created for reporting periods as they are defined in the application form. **Project reports** are created by the Lead Partner based on partner reports /partner reports previously certified by FLC, in case expenditure is included in the report.

The procedure is shown in the figure below for a project with three partners.

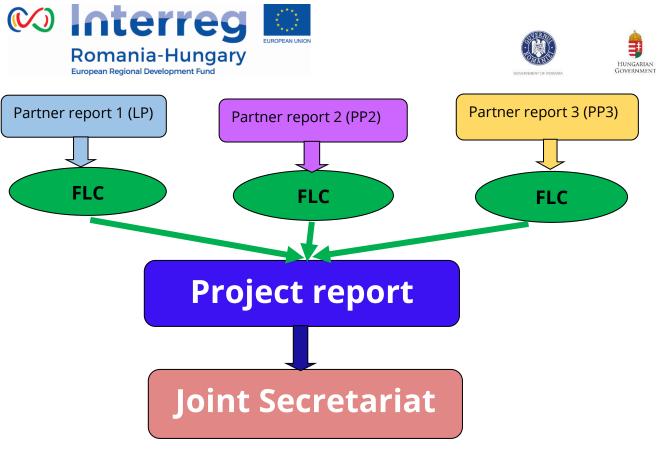

Figure 1-Reporting process in the eMS

# 1.3. Partner report

- Partner reports serve for requesting FLC validation and for providing information by partners to the LP, which is then integrated into project report.
- Partners (including LP) create their own partner reports using their own eMS user.
- Each partner report is verified by the partner's FLC in the eMS, except those with no expenditure.
- The partner which does not want to claim any expenditure, still has to observe the provisions of the financing contract and fill in a partner report (with 0 expenditure) for every reporting period and submit it to LP.
- Reports created by mistake should be deleted.

# **1.4. Project report**

- LP creates the global project report where partners' progress on activities is described and all available FLC certificate are integrated.
- LP prepares the aggregated activity report at project level, based on the progress of activities provided by the partners in the partner reports.
- LP includes in the project report all FLC certificates attached to partner reports

Partnership for a better future

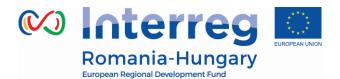

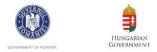

available at the moment of the submission of the project report. Financial data is automatically integrated in the project report.

• LP submits the project report to the Joint Secretariat, who assesses it.

# 1.5. Periods

All reports need to be created for reporting periods as they are defined in the Application Form ->Work Plan -> Define Periods section.

The Project Report must be submitted to the JS according to the Subsidy Contract.

- Periods are created based on the "start" and "end" dates of the project.
- Period 0 serves for reporting preparation costs.
- The reporting date from AF represents the latest date when the PP must aggregate the partner report and submit it to the FLC/ LP (in case of partner reports with no expenditure included).
- The partner report(s) created for one period must cover the same time span as project report, namely the respective period. Partner reports for claiming the amounts won after an FLC appeal and partner reports created for validation of amounts suspended by FLC ("sitting ducks") can be created in the period when the respective appeal/suspension reason is solved.
  - A project report covers a time span of 3 months if the implementation period of the project is under 18 month or 4 month for projects with implementing period over 18 month.
  - The Project Report has to be submitted to the JS at the latest within 3 months after the end of the reporting period.
  - The final Project Report has to be submitted to the JS at the latest within 4 months after the end date of the implementation period of the project.

By default, it is possible to create just one report per period, but the JS may allow additional reports for the same period at LB request.

•

#### **Exceptions:**

- During one reporting period, project partners can submit intermediate partner reports for only a part of the respective period. For the remaining part of that

Partnership for a better future

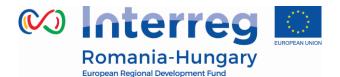

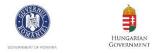

period the partner will have to submit another partner report, so that the entire time span of the reporting period is covered by partner reports.

- A project partner can create and submit maximum 3 partner reports per reporting period.

<u>As an example:</u> A project starting on May 1<sup>st</sup>, 2018 and ending on July 31, 2019 (15 month) will have the following division into reports and the following reporting deadlines:

|                                                                | Reporting                                                   | g deadline for                                                 |
|----------------------------------------------------------------|-------------------------------------------------------------|----------------------------------------------------------------|
| Period                                                         | Partner Report(s)<br>(to be submitted to FLC)<br>latest at: | Project Report(s)<br>(to be submitted to JS)<br>the latest at: |
| Period 0 – preparation activities<br>Report 0.1                | 31.07.2018                                                  | 31.10.2018                                                     |
| Period 1 – 3 month –<br>(01.05.2018-31.07.2018)<br>Report 1.1  | 22.08.2018                                                  | 31.10.2018                                                     |
| Period 2 – 3 month –<br>(01.08.2018-31.10.2018)<br>Report 2.1  | 21.11.2018                                                  | 31.01.2019                                                     |
| Period 3 – 3 month –<br>(01.11.2018-31.01.2019)<br>Report 3.1  | 21.02.2019                                                  | 30.04.2018                                                     |
| Period 4 – 3 month –<br>(01.02.2019 -30.04.2019)<br>Report 4.1 | 22.05.2019                                                  | 31.07.2019                                                     |
| Period 5 – 3 month –<br>(01.05.2019-31.07.2019)<br>Report 5.1  | 12.09.2019                                                  | 30.11.2019                                                     |

**Report 0.1** (expenditure for the preparation activities) **must be the first one submitted to FLC.** 

Partnership for a better future

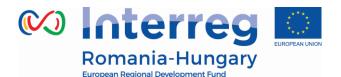

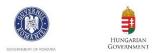

# **2. PARTNER REPORT**

Partner reporting technically starts with the signature of the subsidy contract. You can immediately tell that the status of your project has changed into 'contracted' because the Lead Partner and all other partners, when accessing their project, are automatically directed to the overview of partner and project reports ('Reporting overview'). Previously, before signing, you were directed to the application form.

Partner reports cover activities and expenditure of individual project partners and need to be verified by approved first level controllers (in case of partner reports with expenditure, or partner reports for claiming the amounts won after an FLC appeal, or partner reports created for validation of amounts suspended by FLC until issues are solved) or are sent directly to the LP (in case of partner reports without expenditure).

The partner report(s) must be submitted:

- in maximum **15 working days** after the end date of the reporting period

- in maximum **30 working days** after the end date of the implementation period, for the final partner report

# 2.1. Accessing a partner report

Users do not need any special privilege to create and/or submit a partner report. The access to a partner report is granted via assigning users as partners by the Lead Partner in the "Supplementary Information" "User Assignment" section.

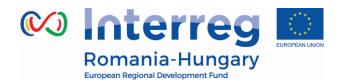

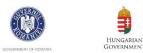

User management Leadpartner user Main leadpartner: LP user Select the type of us Insert the usernam New User Assigned read/write users - Remove selected read/write user + Add read/write u Assigned readonly users - Remove selected readonly user Project partners Select the type of us User For Partner 2 Insert the username New User Assigned read/write users - Remove selected read/write user Add read/wr ccarmen Add readonly use Assigned readonly users - Remove selected readonly user Select the tpe of use User For Partner 3 Insert the username New User Assigned read/write users Add read/write u - Remove selected read/write user + Add readonly use Assigned readonly users - Remove selected readonly user

Figure 2 - Supplementary information - Partner User assignment

Lead Partners can access the 'User assignment' section of the Supplementary Information and allocate users. For this, a person/institution needs first to become an eMS user (see *eMS Application Instruction –Part A Registration*). Each partner can have multiple users and they will all have the same access to the partner report.

## 2.2. Generating a partner report

Once the project is contracted, the overview of partner and project reports ('reporting overview') will automatically be displayed.

Partnership for a better future

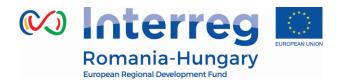

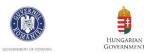

| Select Role |   |
|-------------|---|
| Pp          | • |

# **Partner Reports**

| 1 - RO -    | RO                    |                  |       |                                   |
|-------------|-----------------------|------------------|-------|-----------------------------------|
| Report      | Report Start          | Report End       | State | Date Of Partner Report Submission |
| Period 0 01 | 01.2014 - 01.09.2017  |                  |       |                                   |
| Period 1 01 | .09.2017 - 30.11.2017 |                  |       |                                   |
| Period 2 01 | 12.2017 - 28.02.2018  |                  |       |                                   |
| Period 3 01 | 03.2018 - 31.05.2018  |                  |       |                                   |
| Period 4 01 | 06.2018 - 31.08.2018  |                  |       |                                   |
| Period 5 01 | 09.2018 - 31.12.2018  |                  |       |                                   |
| O Create N  | ew Report 💮 Partne    | er Living Tables |       |                                   |

#### Figure 3 - Reporting overview

It is of course still possible to see the project application form, which is accessible from the left-side menu under the item 'Project'. This menu item always leads to the latest approved application form.

| <ul> <li>Project</li> <li>Supplementary Information</li> </ul>      |
|---------------------------------------------------------------------|
| 🖲 Exit                                                              |
| <ul> <li>Help</li> <li>Generated Files</li> <li>Contacts</li> </ul> |
| Logout Figure 4 – Left menu- Project                                |

If a user has multiple roles in the system (e.g. lead partner and partner at the same

Partnership for a better future

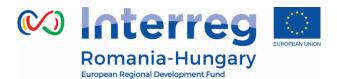

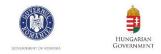

time), it is necessary to select the role from the dropdown menu at the top of the interface called 'Select role'.

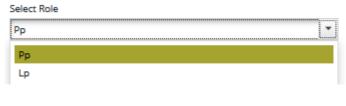

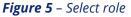

Please note, lead partners must create their own partner reports as 'PP', not as 'LP'. The LP role is exclusively for creating reports at project level.

For creating a new partner report, you need to click "Create New Report" under the table displaying an overview of partner reports. Afterwards, you are redirected to a partner report corresponding to chosen reporting period.

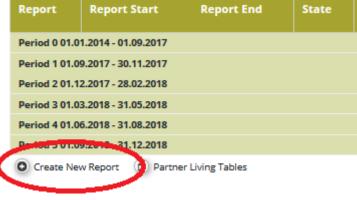

Figure 6 – Create new report

Each partner report is given a number that consists of a period number and a report number.

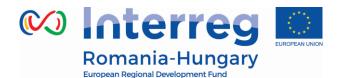

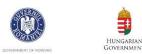

|                  | Report         | Report Start       | Report End | State                 |
|------------------|----------------|--------------------|------------|-----------------------|
|                  | Period 1 10.04 | .2016 - 30.10.2016 |            |                       |
| $\boldsymbol{<}$ | Report 1.1     | 10.04.2016         | 30.10.2016 | Report F Lc Certified |
|                  | Period 2 31.10 | .2016 - 31.03.2017 |            |                       |
|                  | Report 2.1     | 31.10.2016         | 31.03.2017 | Report In Progress    |
|                  | D Partner Livi | ng Tables          |            |                       |

Figure 7 - Partner report number showing reporting period and report number

By default, it is possible to create just one partner report per period. The creation of other (second or third) report(s) for a defined period is only possible if the LP contacts the JS officer (via e-MS email for example) and asks for JS permission, by clearly mentioning the partner and reporting period for which such a permission is requested.

All the partners are required to submit at least one partner report for each period. If there is no sufficient activity (or costs) to report on, the partner fills-out all other parts of the report (e.g. problems and deviations, activities if any, forecast for the next report) and submits with 0 expenditures to LB.

Currently, in eMS, all reports that don't have the status "submitted" are deleted in case a modification request of any kind is being processed! Any modifications should be done after all reports in progress are submitted to the FLC or LB, as the case may be. With a future update of the eMS this inconvenience will be solved.

It is possible to delete a partner report as long as it is not submitted. In order to delete the report, please click on 'Delete report' in the report menu to the left. All users assigned to the partner are able to create and to delete a partner report.

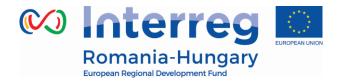

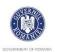

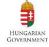

| SAVE REPORT                                   |
|-----------------------------------------------|
| Partner Finance Report                        |
| Check Saved Report                            |
| Delete Report                                 |
| Application Form                              |
| <ul> <li>Supplementary Information</li> </ul> |
| Print Report                                  |
|                                               |
| • Exit                                        |

Figure 8 - Delete report

Lead partners can also view reports of all project partners, once they have been created by the partner by selecting the role 'lead partner'. Lead partners can view also not submitted partner reports (saved reports).

| Select Role |  |
|-------------|--|
| Lp          |  |
|             |  |

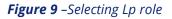

# 2.3. Filling-in a partner report

Partner reports consist of several sections (i.e. 'Partner report', 'List of expenditure', Contribution and forecast' and 'Attachments'), each of which must be filled with information, except for the 'List of expenditure' that can be left unfilled in case of partner reports containing only the progress of activities (with no expenditure requested for FLC validation).

Fields in the partner report depend on the application form of the project (e.g. number of work packages, type of target groups...).

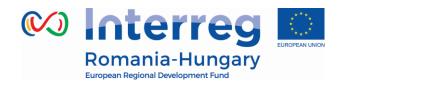

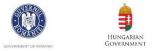

| Partner Report | List Of Expenditure | 2 | Contribution And Forecast | Attachments |
|----------------|---------------------|---|---------------------------|-------------|
|                |                     |   |                           | (           |

*Figure 10*- *Navigation bar – Partner report sections* 

#### 2.3.1. 'Partner report' Section

The 'Partner report' section focuses on activities implemented throughout the reporting period. It contains general descriptions of activities as well as reporting per Work Package.

This section asks you to describe activities during the reporting period ('Summary of partner's work in this reporting period').

### Partner Report

| Period 0 - 01.01.2014 - 01.09.2017      |                           |
|-----------------------------------------|---------------------------|
| Start Date<br>01.01.2014                | End Date<br>01.09.2017    |
| Summary Of Partners Work                |                           |
| ≫ 🖻 🚰   ् ் с? В <i>I</i> Ц айс х, х' 🆗 | ie ie   📾 🕿   E E E E E M |

*Figure 11* – *Summary of partner work* 

To provide information on specific outputs, please click the output button and then select each applicable output from a drop-down which lists all outputs included in the AF.

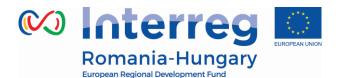

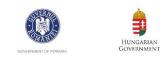

| Project Main Outputs Delivered |  |
|--------------------------------|--|
| Please Select Outputs          |  |
| Add Output                     |  |
| Figure 12 – Add output         |  |

| itput       |                           |                  |
|-------------|---------------------------|------------------|
| ïtle        |                           | achments         |
| T1.1 O1     |                           | 🔹 Output Eviden  |
| Description |                           |                  |
|             |                           | Filename         |
|             | 1                         | No records found |
|             | 2000 Characters Remaining |                  |
| Remove      |                           |                  |

Figure 13 – Select output

#### It is possible to upload documents for each output under 'Output evidence'.

| Attachments  Output Evidence |          |      |             |         |
|------------------------------|----------|------|-------------|---------|
| Filename                     | Filetype | Date | Uploaded By | Options |
| No records found             | Thetype  | bate | opiodaca by | options |

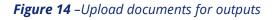

Please note that the eMS is not a repository. All information to be provided by the partner to their FLC (e.g. invoices, procurement documents) must be scanned preferably in black and white and at a resolution of 300 dpi.

In case the evidence exceeds the limit of 50Mb, the lead beneficiary should create .rar or .zip packages of no more than 50 Mb and upload them in the Attachments' section of the partner report.

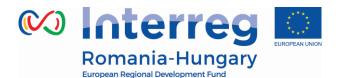

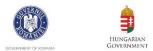

Please coordinate with the LB to make sure all relevant evidence is well included in the project report, but not duplicated!

Partner reports also contain a section to provide information on the target groups reached. For each target group selected in the AF, information can be provided.

|                       | Target Groups Reached        |      |                                  |
|-----------------------|------------------------------|------|----------------------------------|
|                       | Add Targetgroup              |      |                                  |
|                       | Figure 15 –Add target groups |      |                                  |
| Target Groups Reached |                              |      |                                  |
| Target Group          |                              |      | Target Group Reached Description |
| General public        |                              | -    | Target Group Reached Description |
| Target Value Reached  |                              |      |                                  |
| Remove                |                              | 0.00 |                                  |

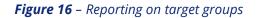

Below you can report on individual activities/work packages. The list of work packages depends on the work packages included in the approved application form.

Reports of individual work packages should contain descriptions of activities, problems and solutions found (if any) and information on individual deliverables with evidence in the form of an attachment.

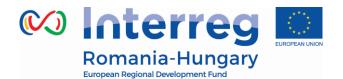

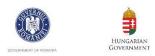

Reporting Per Work Package

| P Preparation (01.2014 - 09.2017)     |                                    |
|---------------------------------------|------------------------------------|
|                                       |                                    |
| Description Activities Contribution   | Problems Description Justification |
|                                       |                                    |
| 2000 Characters Remaining             |                                    |
| No Deliverables For This Work Package |                                    |
| M Management (09.2017 - 12.2018)      |                                    |
|                                       |                                    |
| Description Activities Contribution   | Problems Description Justification |
|                                       |                                    |
| 2000 Characters Remaining             |                                    |
| Please Choose Deliverables            |                                    |
| No records found                      |                                    |
| Add Deliverable                       |                                    |

Figure 17 – Reporting per Work Package

Deliverables are reported by clicking on 'Add deliverable' under the relevant work package. The drop-down shows all deliverables listed in the AF.

| / Management (09.2017 - 12.2018)         |    |  |  |
|------------------------------------------|----|--|--|
|                                          |    |  |  |
|                                          |    |  |  |
|                                          |    |  |  |
| <b>Description Activities Contributi</b> | on |  |  |
|                                          |    |  |  |
|                                          |    |  |  |
|                                          |    |  |  |
|                                          |    |  |  |
| Please Choose Deliverables               |    |  |  |
| No records found                         |    |  |  |
|                                          |    |  |  |
| O Add Deliverable                        |    |  |  |
|                                          |    |  |  |

Figure 18 – Add deliverable

Partnership for a better future

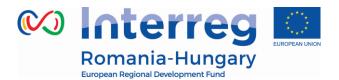

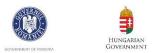

## 2.3.2. 'List of Expenditures (LoE)' section

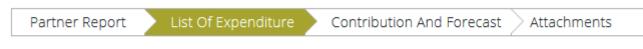

Figure 19 - Navigation bar - List of expenditure -

Financial reporting is done through the List of Expenditures (LoE) section. Although partner and period are determined by the partner report itself (each report refers to just one partner and one period), still the work package and budget line must be selected for every item in the LoE.

The following points should be respected:

- Each item should be reported in a separate line in the LoE (even if an invoice contains more than one item)
- Costs related to each staff member should be reported in a separate line in the LoE
- Every expenditure must be linked to a work package and a budgetary line.

In order to add an expenditure please click on *Add Real Cost* button (see figure below).

| Partner Report        | List Of Expenditure   | Contribution And Fore | cast Attachments       |
|-----------------------|-----------------------|-----------------------|------------------------|
| List Of Expendit      | ure                   |                       |                        |
| Options Budget Lin    | le≎ Wp≎ In            | t Ref No ≎ Inv No ≎   | Inv Date 🗢 Paym Date 🗢 |
| No Match Found        |                       |                       |                        |
| <                     |                       |                       |                        |
| Export      Save Colu | umns <u>Columns</u> • |                       |                        |
| + Add Real Cost       |                       |                       |                        |
|                       | Figure 20             | dding roal cost       |                        |

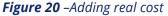

After clicking on 'Add real cost' a LoE appears, where the system asks you to give basic information on the cost item.

Partnership for a better future

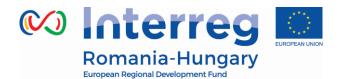

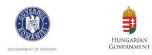

Edit Expenditure Partner Report 1 RO Period 0 List of Expenditures

|    | Budgetline                                                      |                           |     | Public Procurement Contract number/Contract date/Contract name/Contract type |
|----|-----------------------------------------------------------------|---------------------------|-----|------------------------------------------------------------------------------|
| PP | Workpackage                                                     | P preparation Preparation |     |                                                                              |
|    |                                                                 |                           |     |                                                                              |
|    | Internal Reference Number                                       |                           |     | Contractor Name/Contractor SIN (single identification number)                |
|    | Invoice Number                                                  |                           |     |                                                                              |
|    | Invoice Date                                                    |                           | -   |                                                                              |
|    | Date Of Payment                                                 |                           | -   |                                                                              |
|    |                                                                 |                           |     | Type of Procurement Procedure/Date of launching in SEAP (electronic system)  |
|    | Currency                                                        | EUR - EURO                | •   |                                                                              |
|    | Conversion rate                                                 |                           | (1) |                                                                              |
|    | Total Value Of Item In Original Currency                        |                           |     |                                                                              |
|    | Vat                                                             |                           | -   |                                                                              |
|    | Declared Amount In The Original Currency                        |                           | -   |                                                                              |
|    | Declared amount in Eur                                          |                           |     |                                                                              |
|    |                                                                 |                           |     |                                                                              |
|    | Expenditure Outside ( The Union Part Of) The Programme<br>Area? |                           |     |                                                                              |
|    | Purchase Of Land                                                |                           |     |                                                                              |
|    |                                                                 |                           |     |                                                                              |

• Upload

*Figure 21* – *Adding expenditure* 

It is necessary to allocate each expenditure item to one budget line and one workpackage. It is also obligatory to select 'Currency', to indicate 'Total Value of Item in Original Currency' and 'Declared amount in Original Currency' as well as to fill in the 'Invoice Number', 'Invoice Date' and 'Date of Payment'.

It is possible to upload one or multiple attachments to each of the expenditure items by clicking the *Upload* button.

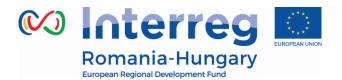

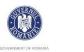

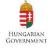

Edit Expenditure Partner Report 1 RO Period 0 List of Expenditures

|     | Budgetline                                                      |
|-----|-----------------------------------------------------------------|
| P P |                                                                 |
|     | Workpackage                                                     |
|     |                                                                 |
|     | Internal Reference Number                                       |
|     | Invoice Number                                                  |
|     | Invoice Date                                                    |
|     | Date Of Payment                                                 |
|     |                                                                 |
|     | Currency                                                        |
|     | Conversion rate                                                 |
|     | Total Value Of Item In Original Currency                        |
|     | Vat                                                             |
|     | Declared Amount In The Original Currency                        |
|     | Declared amount in Eur                                          |
|     | Expenditure Outside ( The Union Part Of) The Programme<br>Area? |
|     | Purchase Of Land                                                |

Figure 22 – Uploading documents

In order to be identified and verified in the system, the beneficiaries will name the uploaded files in accordance with the relevant contained documents.

Expenditure can be filled in in other currencies than EURO and the system converts it automatically into EURO using the currency conversion rate applicable at the moment of entering the information in the List of Expenditure, based on available exchange rates of the European Commission:

http://ec.europa.eu/budget/contracts grants/info contracts/inforeuro/index en.cf m

The system recalculates the amounts several times – first time when the expenditure item is created and every time when clicking on 'check saved report'

Partnership for a better future

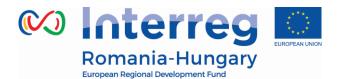

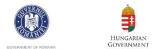

#### button.

The final value is calculated and locked at the moment of submission of the report to the FLC. It is not modified ever again. Even if the report is reverted to the partner and re-submitted, the exchange rate from the moment of submission to the FLC is the valid one.

In the LoE you should mark any expenditure spent outside the programme area. Please note that FLC have the possibility to change this checkbox if it is considered that it was checked incorrectly.

#### Edit Expenditure

Partner Report 1 RO Period 0 List of Expenditures

| P P    | Budgetline                                                      |                           | •   |
|--------|-----------------------------------------------------------------|---------------------------|-----|
| U      | Workpackage                                                     | P preparation Preparation | •   |
|        |                                                                 |                           |     |
|        | Internal Reference Number                                       |                           |     |
|        | Invoice Number                                                  |                           |     |
|        | Invoice Date                                                    |                           |     |
|        | Date Of Payment                                                 |                           |     |
|        |                                                                 |                           |     |
|        | Currency                                                        | EUR - EURO                | -   |
|        | Conversion rate                                                 |                           | (1) |
|        | Total Value Of Item In Original Currency                        |                           | =   |
|        | Vat                                                             |                           |     |
|        | Declared Amount In The Original Currency                        |                           | -   |
|        | Declared amount in Eur                                          |                           |     |
|        |                                                                 |                           |     |
| $\leq$ | Expenditure Outside ( The Union Part Of) The<br>Programme Area? |                           |     |
|        | Purchase Of Land                                                |                           |     |

+ Upload

*Figure 23* –*Expenditure outside programme area* 

A very important section needed to be filled in is the right section of the expenditure declared, where each partner has to register the required relevant

Partnership for a better future

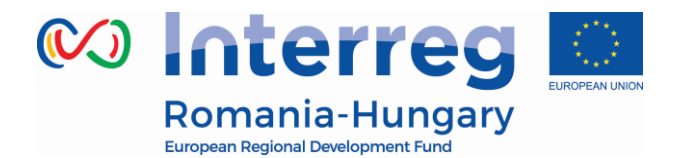

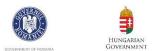

information in 3 sections (please see Fig. 23):

| Public Procurement Contract number/Contract date/Contract name/Contract ty  | ype                       |
|-----------------------------------------------------------------------------|---------------------------|
|                                                                             |                           |
|                                                                             | 2000 Characters Remaining |
| Contractor Name/Contractor SIN (single identification number)               |                           |
|                                                                             |                           |
|                                                                             | 2000 Characters Remaining |
| Type of Procurement Procedure/Date of launching in SEAP (electronic system) | 2000 characters remaining |
|                                                                             |                           |
|                                                                             |                           |
|                                                                             | 2000 Characters Remaining |

Figure 24 – Additional information for expenditure

- Public procurement contract number/ Contract date/ Contract name/ Contract type. - In this field the partner has to insert information about the contract. This field is mandatory for all the expenditure added, except those related to staff, travel and flat rate costs.
- **Contractor Name;** The name of the contractor must be inserted
- **Type of Procurement Procedure; Date of launching in National Electronic Procurement System;** From the procedural point of view the partner has to fill in the type of procedure and the launching date in the National Electronic System in this filed.

If you have Office and administration flat rates approved in the application form, the system will automatically calculate flat rates based on relevant inputs into the List of Expenditures for Staff cost.

Not filling in all the required information may be considered cause for rejection of the partner report. Also, please fill in the required information separated by ";".

### For each reported expenditure the following supporting documents should be attached in the report at expenditure level:

Partnership for a better future

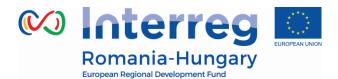

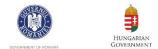

#### 1. Staff costs:

 $\checkmark$  upload section: payrolls and documents proving the payment (net salary, contributions, other taxes);

#### 2. Travel and accommodations costs:

✓ upload section: travel order, transport invoice, fuel receipt, hotel bills, road/bridge/ferry tax and proof of payment (receipts, payment order, statement of account, cash register);

| PP            | Budgetline                                                    | Travel and accomodation | Description of Expenditure;Activity No;Sub-activity No from AF (E1, E2, / S1, S2, / W1, W2,)*       |
|---------------|---------------------------------------------------------------|-------------------------|----------------------------------------------------------------------------------------------------|
| Procure       | ement                                                         | •                       |                                                                                                    |
|               | Internal Reference Number                                     |                         |                                                                                                    |
|               | Invoice Number                                                | 123                     | Contractor Name;Contract number;Contract date;Contract name;Contract type (Supplies/Services/Works) |
|               | Invoice Number                                                | 5621                    |                                                                                                    |
|               | Date Of Payment                                               | 10.01.2017              | 30                                                                                                  |
|               | Date of Fayment                                               | 31.01.2017              | Type of Procurement Procedure;Date of launching in National Electronic Procurement System           |
|               | Currency                                                      | RON - Romanian Leu      |                                                                                                    |
|               | Conversion rate                                               | (4.5008)                |                                                                                                    |
|               | Total Value Of Item In Original Currency                      | 5 000.00                |                                                                                                    |
|               | out of which VAT                                              | 0.00                    |                                                                                                    |
|               | Declared Amount In The Original Currency                      | 1 000.00                |                                                                                                    |
|               | Declared amount in Eur                                        | 222.18                  |                                                                                                    |
|               | Expenditure Outside ( The Union Part Of) The Programme Area?  |                         |                                                                                                    |
|               | Expenditure Outside ( The Onion'r art Oi) the Flogramme Area: |                         |                                                                                                    |
| + Uploa       | ad                                                            |                         |                                                                                                    |
|               |                                                               |                         |                                                                                                    |
| 1             |                                                               | Uploaded *              |                                                                                                    |
| receipts.pd   | df (userro, 03) 2 2017)                                       |                         |                                                                                                    |
| statement     | of account.pdf vserro, 03.02.2017)                            |                         |                                                                                                    |
| hotel bills.p | .pdf (userro, 03.02 (017)                                     |                         |                                                                                                    |
| payment o     | order.pdf (userro, 0, 02.2017)                                |                         |                                                                                                    |
|               | ster.pdf (userro, 03 02.2017)                                 |                         |                                                                                                    |
| Cubit regis   |                                                               |                         |                                                                                                    |

Figure 25 - Uploading/downloading attachments for Travel and accommodation

#### 3. External expertise and services:

✓ upload section: invoice, proof of payment (payment order, statement of account) documents related to reception and acceptance;

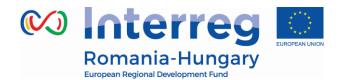

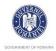

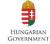

| Budgetline                                                            | External expertise and services | ٣          | Description of Expenditure;Activity No;Sub-activity No from AF (E1, E2, / S1, S2, / W1, W2,) *      |
|-----------------------------------------------------------------------|---------------------------------|------------|----------------------------------------------------------------------------------------------------|
| Activity                                                              | T1 implementation Activity A    |            |                                                                                                    |
| Procurement                                                           | -                               |            |                                                                                                    |
| Internal Reference Number                                             | 45                              |            | Contractor Name;Contract number;Contract date;Contract name;Contract type (Supplies/Services/Works) |
| Invoice Number                                                        | 1472                            |            |                                                                                                    |
| Invoice Date                                                          | 10.01.2017                      |            |                                                                                                    |
| Date Of Payment                                                       | 31.01.2017                      |            | 2                                                                                                   |
|                                                                       |                                 |            | Type of Procurement Procedure,Date of launching in National Electronic Procurement System           |
| Currency                                                              | RON - Romanian Leu              | ٣          |                                                                                                    |
| Conversion rate                                                       |                                 | (4.5008)   |                                                                                                    |
| Total Value Of Item In Original Currency                              |                                 | 50 000.00  | ·                                                                                                   |
| out of which VAT                                                      |                                 | 0.00       |                                                                                                    |
| Declared Amount In The Original Currency                              |                                 | 50 000.00  |                                                                                                    |
| Declared amount in Eur                                                |                                 | 11 109.13  |                                                                                                    |
| Expenditure Outside ( The Union Part Of) The Programme Area           |                                 |            |                                                                                                    |
| + Upload                                                              |                                 |            |                                                                                                    |
|                                                                       |                                 | Uploaded * |                                                                                                    |
| invoice.pdf (userro, 03.02.017)                                       |                                 |            |                                                                                                    |
| statement of account.pdf (Iserro, 03.02.2017)                         |                                 |            |                                                                                                    |
| document related to reception and acceptance.pdf (userro, 03.02.2017) |                                 |            |                                                                                                    |
| payment order.pdf (userro 03.02.2017)                                 |                                 |            |                                                                                                    |
| payment order.pdf (dserro 03.02.2017)                                 |                                 |            |                                                                                                    |

Figure 26 - Uploading/downloading attachments for External expertise and services

#### 4. Equipment expenditure:

✓ upload section: invoice and proof of payment (payment order, statement of account) documents related to reception and acceptance;

|            | Budgetline                                            | Equipment          | -          | Description of Expenditure; Activity No; Sub-activity No from AF (E1, E2, / S1, S2, / W1, W2,) *         |      |
|------------|-------------------------------------------------------|--------------------|------------|----------------------------------------------------------------------------------------------------|------|
| Procuremen |                                                       |                    | • •        |                                                                                                    | 7    |
|            | Internal Reference Number                             |                    |            | 2000 contractor Name;Contract number;Contract date;Contract name;Contract type (Supplies/Services/Works) | Char |
|            | Invoice Number                                        | 3254               |            | Contractor Name;Contract number;Contract date;Contract name;Contract type (Supplies/Services/Works)      | _    |
|            | Invoice Date                                          | 09.01.2017         |            |                                                                                                    |      |
|            | Date Of Payment                                       | 27.01.2017         |            | 2000 C                                                                                                   | Char |
|            |                                                       |                    |            | Type of Procurement Procedure;Date of launching in National Electronic Procurement System                |      |
|            | Currency                                              | RON - Romanian Leu | •          |                                                                                                    |      |
|            | Conversion rate                                       |                    | (4.5008)   | 2000                                                                                                    |      |
|            | Total Value Of Item In Original Currency              |                    | 100 000.00 | 2000                                                                                                    | Una: |
|            | out of which VAT                                      |                    |            |                                                                                                    |      |
|            | Declared Amount In The Original Currency              |                    | 100 000.00 |                                                                                                    |      |
|            | Declared amount in Eur                                |                    | 22 218.27  |                                                                                                    |      |
|            | Expenditure Outside ( The Union Part Of) The Programm | e Area?            |            |                                                                                                    |      |
|            | ) Upload                                              |                    |            |                                                                                                    |      |
| 6          | upioad                                                |                    |            |                                                                                                    |      |
|            |                                                       |                    | Uploaded * |                                                                                                    |      |
| di         | cument related to recention and acceptance.pdf        |                    |            |                                                                                                    |      |
|            | vment order.pdf                                       |                    |            |                                                                                                    |      |
|            | atement of account.pdf                                |                    |            |                                                                                                    |      |
| 2          | stellen of account put                                |                    |            |                                                                                                    |      |

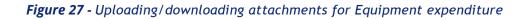

Partnership for a better future

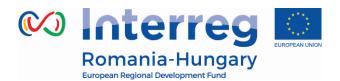

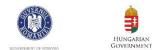

#### 5. Infrastructure and works:

✓ upload section: invoice and proof of payment (payment order, statement of account), documents related to reception and acceptance;

| Budgetline                                          | Infrastructure and works | <ul> <li>Description of Expenditure; Activity No;Sub-activity No from AF (E1, E2, / S1, S2, / W1, W2,)*</li> </ul> |          |
|-----------------------------------------------------|--------------------------|----------------------------------------------------------------------------------------------------|----------|
| P P Activity<br>Procurement                         | L.;                      |                                                                                                    | _        |
|                                                     |                          |                                                                                                    |          |
| Internal Reference Number                           | 1                        | Contractor Name;Contract number;Contract date;Contract name;Contract type (Supplies/Services/Works)                | J Remain |
| Invoice Number                                      | 4679                     |                                                                                                    | _        |
| Invoice Date                                        | 05.01.2017               |                                                                                                    |          |
| Date Of Payment                                     | 23.02.2017               | 2000 Chanada                                                                                                    | s Remain |
|                                                     |                          | Type of Procurement Procedure;Date of launching in National Electronic Procurement System                          |          |
| Currency                                            | BGN - Bulgarian lev      | •                                                                                                    |          |
| Conversion rate                                     |                          | (1.9559)                                                                                                    |          |
| Total Value Of Item In Original Currency            |                          | 50 000.00                                                                                                    | s Remain |
| out of which VAT                                    |                          |                                                                                                    |          |
| Declared Amount In The Original Currency            |                          | 50 000 00                                                                                                    |          |
| Declared amount in Eur                              |                          | 25 564.98                                                                                                    |          |
|                                                     |                          | 70.001/00                                                                                                    |          |
| Expenditure Outside ( The Union Part Of) The Progra | amme Area?               |                                                                                                    |          |
|                                                     |                          |                                                                                                    |          |
| Upload                                              |                          |                                                                                                    |          |
| $\langle \rangle$                                   |                          |                                                                                                    |          |
|                                                     |                          | Uploaded *                                                                                                    |          |
| invoice.pdf                                         |                          |                                                                                                    | (        |
| payment_order.pdf                                   |                          |                                                                                                    | (        |
| statement of account.pdf                            |                          |                                                                                                    | (        |
| document related to recordion and acceptance.pdf    |                          |                                                                                                    | (        |
|                                                     |                          |                                                                                                    | 4        |

Figure 28 - Uploading/downloading attachments for Infrastructure and works

On the List of Expenditure page the columns of the table can be changed to the user's liking to hide excess data from the screen by clicking 'Columns' in the bottom of the page.

Also, the LoE can be scrolled by pressing the middle-mouse-button (press it and move around in the table).

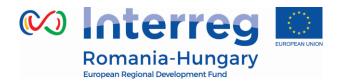

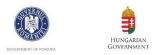

| Partner Report                  | List Of Expenditure                 | Contribution And     | d Forecast 🔷 At | tachments |  |  |  |  |
|---------------------------------|-------------------------------------|----------------------|-----------------|-----------|--|--|--|--|
| List Of Expenditure             |                                     |                      |                 |           |  |  |  |  |
| Budget Line ≎                   | Wp ≎                                | $\odot$              | Int Ref No ≎    | Inv No 🔺  |  |  |  |  |
| External expertise and services | T1 Joint trainings and practices an | d awareness campaign | 234             | 1303      |  |  |  |  |

| External exception and excited  | C Communication | 409 | 534219 |
|---------------------------------|-----------------|-----|--------|
| External expertise and services | Communication   | 409 | 554219 |
|                                 |                 |     |        |
| Staff costs                     | M Management    | 555 | 76     |
|                                 |                 |     |        |
|                                 |                 |     |        |
| Equipment                       | 11              | 670 | 90897  |
|                                 |                 |     |        |
| <                               |                 |     |        |
| 🕒 Export 🛛 🗃 Save Columns       | Columns 🔻       |     |        |

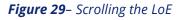

FLC can choose to postpone for validation an expenditure item (e.g. in case verification takes a long time or needs further clarification). Any item that is NOT ticked 'Verified by FLC', is NOT included in the current FLC certificate. This means that – by not ticking 'Verified by FLC'-, an item is generated that is neither accepted nor rejected and waits in the system to be verified ('Sitting Duck'). Sitting ducks are highlighted in pink color and can be validated by FLC with later reports.

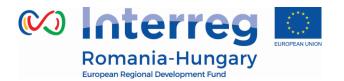

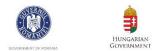

## 2.3.3. 'Contribution and Forecast' section

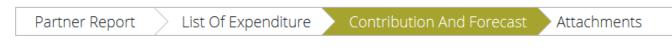

Figure 30 – Navigation bar – Contribution and Forecast

In the Contribution and Forecast section, you are asked to forecast spending (in EUR) for the next partner report and you need to provide information on the financial contribution.

Please be as realistic and precise as possible in the estimation.

The description provided may be a brief reference to the foreseen activities. If you foresee considerable changes to the timing of activities (and therefore costs to incur), comment on this.

| Report Forecast       |        |  |
|-----------------------|--------|--|
| Estimated expenditure |        |  |
|                       | € 0.00 |  |
| Description           |        |  |
|                       |        |  |
|                       |        |  |
|                       |        |  |
|                       |        |  |

*Figure 31* – *Spending Forecast* 

The next section is automatically filled in by the system.

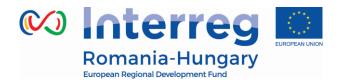

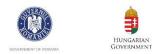

Follow-up Of Partner Contribution

| Name Of Contribution ᅌ         | Legal Status ≎ | Total Amount Indicated In The Application Form \$ | % Of Total( According To A F) \$ | Previously Reported \$ | Current Report |
|--------------------------------|----------------|---------------------------------------------------|----------------------------------|------------------------|----------------|
| RO                             | public         | € 6 909.50                                        | 13.33 %                          | € 0.00                 | € 155.49       |
| state contribution             | public         | € 44 908.00                                       | 86.66 %                          | € 0.00                 | € 1 010.85     |
| Sub Total Public Contribution  |                | € 51 817.50                                       | 100.00 %                         | € 0.00                 | € 1 166.34     |
| Sub Total Private Contribution |                | € 0.00                                            | 0.00 %                           | € 0.00                 | € 0.00         |
| Total Contribution             |                | € 51 817.50                                       | 100.00 %                         | € 0.00                 | € 1 166.34     |

Figure 32 – Follow up Partner Contribution

#### 2.3.4. 'Attachments' section

Partners should also upload additional attachments related to the entire report. All documents must be scanned preferably in black and white and at a resolution of 300 dpi.

Before uploading, make sure the upload is of relevance for the report and is not duplicating with other documents you already provided in this report or a previous one.

Intermediary versions of deliverables or outputs should be updated only if it has been asked specifically.

Always coordinate with the LB to make sure all relevant evidence is well included in the project report, but not duplicated.

| Partner Report | List Of Expenditure | Contribution And Forecast | Attachments |
|----------------|---------------------|---------------------------|-------------|
| Ipload         |                     |                           |             |
| + Upload       |                     |                           |             |
|                |                     |                           |             |
| ttachments     |                     |                           |             |
| Filename ≎     | Filetype 🛠          | ; Date ≎                  | User ≎      |
|                |                     |                           |             |

Figure 33 – Attachments

Partnership for a better future

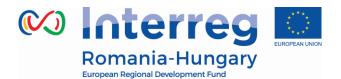

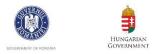

In order to upload a document, please click on the button 'Upload', the upload pop up will appear, also you can select one or more file (ctrl + select). The user has the option to add a description of the file or .zip / .rar packages by clicking on the "Comment" icon. The maximum size of an attachment is 50 Mb per file.

| Attac | hments                      |             |                     |             |             |                      |
|-------|-----------------------------|-------------|---------------------|-------------|-------------|----------------------|
|       | Filename ≎                  | Filetype \$ | Date ≎              | User \$     | Description | Actions              |
|       | Coala cu antet Interreg.doc | doc         | 28.02.2017 14:51:11 | user2.bihor | (           | 🔎 Comment ) 🗊 Delete |
|       |                             |             |                     |             |             | $\smile$             |

Download Selected Files

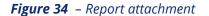

Please keep in mind that the documents uploaded in the **Attachment** section of the partner report, must be different than the ones requested to be attached at each expenditure level (described above in the manual):

#### 1. Staff costs:

□ attachment section: administrative order for determining staff members (if the case), employment/work contract or an appointment decision/contract considered as an employment document (including information on the hourly rate), job description providing information on responsibilities related to the project (those documents should be attached only once and if modifications within the initial employment conditions occur, then documents supporting these modifications should be attached for the period during which they have occurred, data from the working time registration system (e.g. time sheets providing information on the number of hours spent per month on the project), -, other supporting documents.

#### 2. Travel and accommodations costs:

Attachment section: letter of invitation and agenda of the meeting/seminar/conference, letter(s) of confirmation, attendance list. transport costs (calculated according to the national legislation), mission report.

#### **External expertise and services:** 3.

Attachment section: procurement files (tender dossier, announcement, bids) from tenderers, evaluation reports, award documents, ...), services contract, addenda to the contract (if any), and relevant results (studies, training material, attendance in seminars, conferences and training courses, certificates, photographs, promotional brochures, print screens of web page delivered, www.interreg-rohu.eu

Partnership for a better future

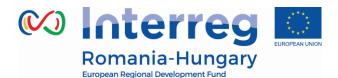

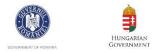

films) etc., if not already attached in other sections of the report (in which case, please indicate where)

#### 4. Equipment expenditure:

Attachment section: procurement files (tender dossier, announcement, bids from tenderers, evaluation reports, award documents, ...), contract, addenda to the contract, inventory files;

#### 5. Infrastructure and works:

Attachment section: procurement files (tender dossier, announcement, bids from tenderers, evaluation reports, award documents, ...), contract, addendum to the contract (if any), all documents related to the works carried out. Also, in case of equipment and services procured under a works contract all the related documents will be attached.

#### 6. General bookkeeping documents

Please note that in order to be identified and verified in the system, the beneficiaries must create separate archived (.zip or .rar) before uploading for each category of expenditures (e.g. one archived for Travel and accommodation, one for External expertise and services, one for Equipment expenditure and one for Infrastructure and works).

The files attached to these archives will be named in accordance with the relevant content of documents. Also, in the comment section, the beneficiaries must specify the budget line to which the archive is linked to.

In case the supporting documents are not properly named and/or uploaded without being linked to the corresponding budget line, the FLC controller may return the whole report to the partner for revision.

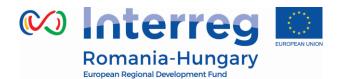

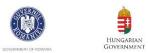

#### 2.3.5. 'Partner Finance Report' menu

Partner report overview
 Check Saved Report
 Delete Report
 Application Form
 Supplementary Information
 Print Report

Figure 35 – Partner finance report

Under the '*Partner report overview*' menu item (left-side menu) you will find various financial tables summing up the declared expenditure. The tables are updated live with every new expenditure item.

Please note that 'Currently reported' column changes over time. Initially (when you are preparing the report), it is 'amount to be declared to FLC'. After submission to FLC it becomes 'amount declared to FLC'. It changes into 'amount certified by FLC' after the FLC certificate is issued and finally changes into 'amount included in project finance report' once the lead partner submits the project progress report with the relevant certificate to the JS.

| Programme<br>Co-financing     | Partner Total<br>Budget | Previously<br>Reported(<br>Certified By C A) | Currently Reported<br>(amount to be<br>declared to flc) | Total<br>Reported | %of Total<br>Budget | Remaining<br>Budget | Total Amount<br>Declared By<br>Partner(s) | Total Amount<br>Certified By Flc | Total Amount<br>Included In Project<br>Finance Report |
|-------------------------------|-------------------------|----------------------------------------------|---------------------------------------------------------|-------------------|---------------------|---------------------|-------------------------------------------|----------------------------------|-------------------------------------------------------|
| Total<br>Co-financing         | € 293 632.50            | € 0.00                                       | € 6 609.92                                              | € 6 609.92        | 2.25 %              | € 287 022.58        | € 6 609.92                                | € 0.00                           | € 0.00                                                |
| Of Which ERDF                 | € 293 632.50            | € 0.00                                       | € 6 609.92                                              | € 6 609.92        | 2.25 %              | € 287 022.58        | € 6 609.92                                | € 0.00                           | € 0.00                                                |
| Partner<br>Contribution       | € 51 817.50             | € 0.00                                       | €1166.46                                                | €1166.46          | 2.25 %              | € 50 651.04         | € 1 166.46                                | € 0.00                           | € 0.00                                                |
| Total Eligible<br>Expenditure | € 345 450.00            | € 0.00                                       | € 7 776.38                                              | € 7 776.38        | 2.25 %              | € 337 673.62        | € 7 776.38                                | € 0.00                           | € 0.00                                                |
|                               |                         |                                              |                                                         |                   |                     |                     |                                           |                                  |                                                       |

#### Partner Report Expenditure Summary

Export

#### Partner Expenditure Per Budgetline

| Budgetline                            | Partner Total<br>Budget | Previously<br>Reported(<br>Certified By C A) | Currently Reported<br>(amount to be<br>declared to flc) | Total<br>Reported | %of Total<br>Budget | Remaining<br>Budget | Total Amount<br>Declared By<br>Partner(s) | Total Amount<br>Certified By Flc | Total Amount<br>Included In Project<br>Finance Report |
|---------------------------------------|-------------------------|----------------------------------------------|---------------------------------------------------------|-------------------|---------------------|---------------------|-------------------------------------------|----------------------------------|-------------------------------------------------------|
| Staff costs                           | € 13 000.00             | € 0.00                                       | € 0.00                                                  | € 0.00            | 0.00 %              | € 13 000.00         | € 0.00                                    | € 0.00                           | € 0.00                                                |
| Office and administration             | €1950.00                | € 0.00                                       | € 0.00                                                  | € 0.00            | 0.00 %              | € 1 950.00          | € 0.00                                    | € 0.00                           | € 0.00                                                |
| Travel and accomodation               | € 3 500.00              | € 0.00                                       | € 0.00                                                  | € 0.00            | 0.00 %              | € 3 500.00          | € 0.00                                    | € 0.00                           | € 0.00                                                |
| External<br>expertise and<br>services | € 59 500.00             | € 0.00                                       | €7776.38                                                | €7776.38          | 13.07 %             | € 51 723.62         | € 7 776.38                                | € 0.00                           | € 0.00                                                |

#### Figure 36 – Partner finance report table

#### Partnership for a better future

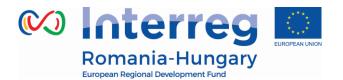

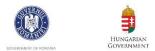

# 2.4. Submitting a partner report

Before submitting a partner report, the saved report needs to be checked (analogically to checking the saved application form prior to submission) by clicking *'Check Saved Report'* in the left-side menu.

| Partner report overview                       |
|-----------------------------------------------|
| Check Saved Report                            |
| Delete Report                                 |
| Application Form                              |
| <ul> <li>Supplementary Information</li> </ul> |
| Print Report                                  |
|                                               |
| -                                             |
| • Exit                                        |

Figure 37 – Check saved report

When clicking on '*Check saved report*', an automatic check will be made. Should there be some inaccuracies, the system will notify you about them. In case some of the rules are not fulfilled, an error message will appear and the partner will need to correct any wrong data.

Each time a report is saved, it needs to be checked again before submission. Only after the check is successful, the system will allow for the report to be submitted. The '*Checked saved report*' button will be replaced with the '*Submit report*' button.

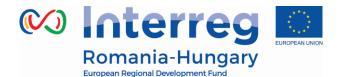

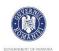

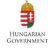

| SAVE REPORT                                   |
|-----------------------------------------------|
| Partner report overview                       |
| Submit Report                                 |
| 💼 Delete Report                               |
| Application Form                              |
| <ul> <li>Supplementary Information</li> </ul> |
| Print Report                                  |
|                                               |
| • Exit                                        |
| <b>Figure 38</b> – Submit report              |

Please pay attention that the euro amounts calculated by the system are changing if the amounts are inserted in the report in different months. The final amount will be automatically calculated using the exchange rate from the moment of check and submission. The value is updated when clicking on 'check saved report' and frozen when the partner report is submitted to the FLC.

In case there are no expenditure in the reporting period the Partner Report will be submitted to the LP.

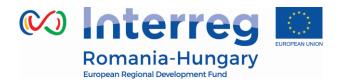

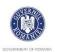

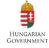

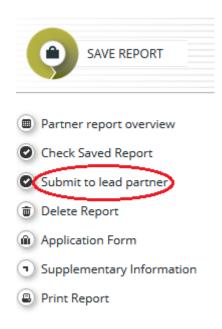

Figure 39- Submit report to Lead Partner

A submitted report is locked and the partner cannot modify it anymore. After submission, the partner report is forwarded to the FLC of the partner in question. The partner can see the status of the report on the reporting overview dashboard. In case of clarifications requested by FLC or, the partner can upload in the system the missing/relevant document or other documents only if the FLC opens one or both upload section of the partner report.

Please pay attention, currently, if the partners have a report saved, the lead partner should not ask for the modification request of the AF. All the partners' reports has to be submitted in order to require for a modification request.

## 2.5. Other

It is not possible for the partner to open more than one report at the same time. A new partner report can be opened after the previous one has been submitted.

#### **Partner living tables**

Partner living tables are financial tables at the partner level that summarize partner expenditure processed through all partner reports. Like all other living tables (i.e. project level and programme level), partner living tables grow over time as expenditure is declared by the project partner and processed by the various

Partnership for a better future

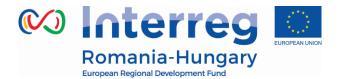

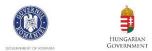

#### authorities.

You can use living tables to keep an overview on expenditure declared in partner reports. To access partner living tables, press the button under the partner report overview table.

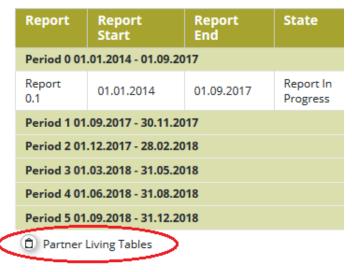

#### Figure 40 – Partner living table button

| Partner Exp                   | Partner Expenditure Summary |                                              |                                                                  |                   |                     |                     |                                           |                                  |                                                       |  |
|-------------------------------|-----------------------------|----------------------------------------------|------------------------------------------------------------------|-------------------|---------------------|---------------------|-------------------------------------------|----------------------------------|-------------------------------------------------------|--|
| Programme<br>Co-financing     | Partner Total<br>Budget     | Previously<br>Reported(<br>Certified By C A) | Previously Reported<br>(total amount<br>declared by<br>partners) | Total<br>Reported | %of Total<br>Budget | Remaining<br>Budget | Total Amount<br>Declared By<br>Partner(s) | Total Amount<br>Certified By Flc | Total Amount<br>Included In Project<br>Finance Report |  |
| Total<br>Co-financing         | € 293 632.50                | € 0.00                                       | € 0.00                                                           | € 0.00            | 0.00 %              | € 293 632.50        | € 6 609.92                                | € 0.00                           | € 0.00                                                |  |
| Of Which ERDF                 | € 293 632.50                | € 0.00                                       | € 0.00                                                           | € 0.00            | 0.00 %              | € 293 632.50        | € 6 609.92                                | € 0.00                           | € 0.00                                                |  |
| Partner<br>Contribution       | € 51 817.50                 | € 0.00                                       | € 0.00                                                           | € 0.00            | 0.00 %              | € 51 817.50         | € 1 166.46                                | € 0.00                           | € 0.00                                                |  |
| Total Eligible<br>Expenditure | € 345 450.00                | € 0.00                                       | € 0.00                                                           | € 0.00            | 0.00 %              | € 345 450.00        | € 7 776.38                                | € 0.00                           | € 0.00                                                |  |

(B) Export

#### Partner Expenditure Per Budgetline

| Budgetline                | Partner Total<br>Budget | Previously<br>Reported(<br>Certified By C A) | Previously Reported<br>(total amount<br>declared by<br>partners) | Total<br>Reported | %of Total<br>Budget | Remaining<br>Budget | Total Amount<br>Declared By<br>Partner(s) | Total Amount<br>Certified By Flc | Total Amount<br>Included In Project<br>Finance Report |
|---------------------------|-------------------------|----------------------------------------------|------------------------------------------------------------------|-------------------|---------------------|---------------------|-------------------------------------------|----------------------------------|-------------------------------------------------------|
| Staff costs               | € 13 000.00             | € 0.00                                       | € 0.00                                                           | € 0.00            | 0.00 %              | € 13 000.00         | € 0.00                                    | € 0.00                           | € 0.00                                                |
| Office and administration | € 1 950.00              | € 0.00                                       | € 0.00                                                           | € 0.00            | 0.00 %              | €1950.00            | € 0.00                                    | € 0.00                           | € 0.00                                                |
| Travel and accomodation   | € 3 500.00              | € 0.00                                       | € 0.00                                                           | € 0.00            | 0.00 %              | € 3 500.00          | € 0.00                                    | € 0.00                           | € 0.00                                                |
|                           |                         |                                              |                                                                  |                   |                     |                     |                                           |                                  |                                                       |

Figure 41 – Partner living table

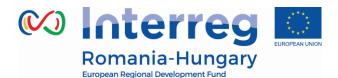

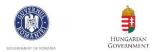

# **3. PROJECT REPORT**

Project reports are created by the lead partner, based on partner reports previously verified and certified by FLC (in case amounts are requested for reimbursement):

- The partners (including the lead beneficiary in its partner role) create, fill in their partner report for each project reporting period and submit it electronically as described in the 'Partner report' chapter.
- The lead partner can access the partner reports and the FLC certificates of all partners in the eMS to fill in the project report.
- The LP will have to include the FLC certificates of all the reporting partners (including the one issued for its own organization) available at the submission date of the project report.

# 3.1. Needed user rights / privileges

Project reports can only be created by the lead beneficiary of a project, starting from the moment the project status is changed to 'contracted'.

Currently only one user has the Lead Partner role. Even if more users are allocated to the Lead Partner in the 'Supplementary information/User assignment' they do not have the right to create and/or submit the project reports. Such users can only work with partner reports of the Lead Partner. The only user having Lead Partner role is the one accepted by the JS in the Handover procedure. It is always possible to see which user is the Lead Partner for the project in the 'Show more' button at the top of the project/reporting view.

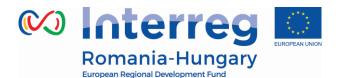

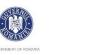

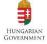

| Show More                                       |                                                                                                    |
|-------------------------------------------------|----------------------------------------------------------------------------------------------------|
| Programme Priority                              | PA5 - Improve risk-prevention and disaster management (Cooperating on risk prevention and disaster management) |
| Programme Priority Specific Objective           | SO5/b Improved cross-border disasters and risk management                                                      |
| Project Title                                   | Improving the local firefighting department and the disaster mangement                                         |
| Call Name                                       | Open call                                                                                                    |
| Name Of The Lead Partner Organization           | UAT Orasul din Romania                                                                                         |
| <b>Country Of The Lead Partner Organization</b> | ROMÂNIA - Arad                                                                                                 |
| Lead Applicant User Name                        | user2                                                                                                    |
| Lead Partner User Name                          | user2                                                                                                    |
| Project Duration                                | 29.09.2016 - 28.09.2017                                                                                        |
| A F Date Of Submission                          | 28.09.2016                                                                                                    |

Figure 42 – Show more – lead partner user name

# **3.2. Generating a project report**

Only lead partners can generate and submit project reports.

After the project has been contracted, the 'Reports overview' is the default view when accessing the project. In order to generate a project report, the lead partner needs to select the role 'LP' from the role dropdown. Each lead partner has two roles to select from 'PP' for creating own partner reports and 'LP'. The LP role allows to see reports of all project partners and to create and submit the project report.

| Select Role |   |
|-------------|---|
| Lp          | • |

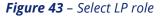

For creating a new project report, you need to select a project period (which have been set in the AF) for which you wish to create the report and to click "Create Report For".

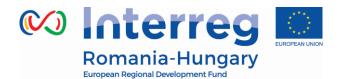

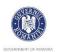

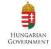

| RO        | HU |
|-----------|----|
| Select Ro | e  |
| Lp        | •  |

# **Project Reports**

01.01.2014 - 01.09.2017

| Report     | Report Start        | Report End | State |
|------------|---------------------|------------|-------|
| Period 0 0 | 1.01.2014 - 01.09.2 | 017        |       |
| Period 1 0 | 1.09.2017 - 30.11.2 | 017        |       |
| Period 2 0 | 1.12.2017 - 28.02.2 | 018        |       |
| Period 3 0 | 1.03.2018 - 31.05.2 | 018        |       |
| Period 4 0 | 1.06.2018 - 31.08.2 | 018        |       |
| Period 5 0 | 1.09.2018 - 31.12.2 | 018        |       |
|            |                     |            |       |
| Creat      | e Report For        | eriod 0 🔻  |       |

*Figure 44* – *Create report* 

It is currently not possible to have two open project reports at the same time. You can open another report only once the previous one has been submitted to the JS. Each project report is given a number which consists of the Period number and the Report number (see example below).

# **Project Reports**

| Report                           | Report Start         | Report End | State                   | Date Of Pr |  |  |  |  |
|----------------------------------|----------------------|------------|-------------------------|------------|--|--|--|--|
| Period 0 29.01.2016 - 29.05.2016 |                      |            |                         |            |  |  |  |  |
| Report 0.1                       | 29.01.2016           | 29.05.2016 | Report submitted to M A | 06.10.2016 |  |  |  |  |
| Period 1 29                      | .09.2016 - 28.09.201 | 17         |                         |            |  |  |  |  |
| Report 1.1                       | 29.09.2016           | 28.09.2017 | Report submitted to M A | 06.10.2016 |  |  |  |  |
| (B) Create<br>29.01.2016 -       | Report For           | iod 0 💌    |                         |            |  |  |  |  |

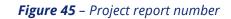

Partnership for a better future

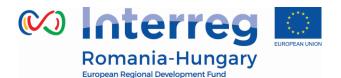

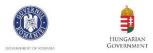

By default, it is possible to create one project report per period. In case it is needed to create and submit to JS another (second or third) project report(s) during a reporting period, the LP has to contact the JS officer (via eMS email for example) and to ask for permission to create a supplementary project report – clearly mentioning the reporting period for which such a permission is requested. LP shall submit intermediate project report during one reporting period only if the expenditures from the attached FLC Certificates sum-up more than 10,000 EURO.

If a project has 2 or 3 project reports in one period, only the final project report of that period must include the description of the technical progress of the project in the period.

It is possible to delete a project report only as long as it has not been submitted to the JS. In order to do this, the lead beneficiary needs to click on the 'Delete Report' button in the left-side menu.

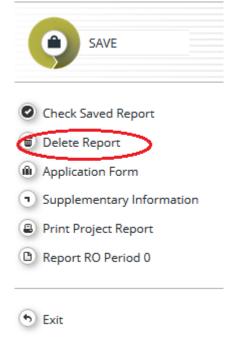

*Figure 46* – *Delete report* 

The lead partner can see reports of other partners but he/she cannot create, modify, delete or submit them, unless he/she has been assigned to other partners as a user in the supplementary information ('User assignment' tab).

Partnership for a better future

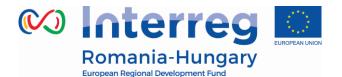

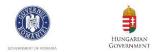

All partner reports have statuses from which users can find out if the report was already submitted or certified by the FLC and if yes, whether it was included in the project report. Lead Partner can access the reports and the certificates of all partners (See Chapter Partner Report')

#### **Partner Reports**

| Report                                         | Report<br>Start                                     | Report<br>End                       | State                    | Date Of Partner Report<br>Submission | Date of flc<br>verification | Included In Project<br>Report | Total Partner Expenditure<br>Declared | View<br>Report | Certificat |
|------------------------------------------------|-----------------------------------------------------|-------------------------------------|--------------------------|--------------------------------------|-----------------------------|-------------------------------|---------------------------------------|----------------|------------|
| Period 0 2                                     | 9.01.2016 - 29.05.                                  | 2016                                |                          |                                      |                             |                               |                                       |                |            |
| Report<br>0.1                                  | 29.01.2016                                          | 29.05.2016                          | Report F Lc<br>Certified | 29.09.2016                           | 30.09.2016                  | Period 0 Project Report 1     | € 0.00                                | P              | P          |
| Period 1 2                                     | 9.09.2016 - 28.09.                                  | 2017                                |                          |                                      |                             |                               |                                       |                |            |
| Report<br>1.1                                  | 29.09.2016                                          | 28.09.2017                          | Report F Lc<br>Certified | 29.09.2016                           | 30.09.2016                  | Period 1 Project Report 1     | € 145 781.35                          | P              | P          |
| ]) Partner                                     | r Living Tables                                     |                                     |                          |                                      |                             |                               |                                       |                |            |
|                                                | ngarian to<br>Report<br>Start                       | wnhall - H<br>Report<br>End         | lU town<br>State         | Date Of Partner Report<br>Submission | Date of flc<br>verification | included in Project<br>Report | Total Partner Expenditure<br>Declared | View<br>Report | Certificat |
| - Hur<br>Report                                | ngarian to                                          | Report<br>End                       |                          |                                      |                             |                               |                                       |                | Certificat |
| - Hur<br>Report<br>Period 0 2<br>Report        | ngarian to<br>Report<br>Start                       | Report<br>End                       |                          |                                      |                             |                               |                                       |                | Certificat |
| - Hur<br>Report<br>Period 0 2<br>Report<br>0.1 | ngarian to<br>Report<br>Start<br>9.01.2016 - 29.05. | Report<br>End<br>2016<br>29.05.2016 | State<br>Report F Lc     | Submission                           | verification                | Report                        | Declared                              | Report         |            |

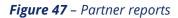

# **3.3. Filling-in Project Reports**

Project reports consist of a financial part and a content part.

Some items in the project report depend on the call setup and approved application form (e.g. which work packages are available).

The financial part is compiled automatically by the system based on available FLC certificates included in the project report by the Lead Partner.

The content part of the report needs to be filled out manually by the Lead Partner. The reporting on progress of activities builds on the partner reports but should provide an overview of the project as a whole. The content must be filled in by the Lead beneficiary, based on the information provided by the partners. The content

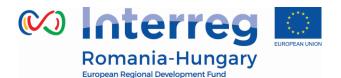

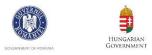

is not automatically transferred from partner reports, but it is up to the Lead beneficiary to analyze the information of the whole project and provide a joint report for the reference period.

It is also possible to upload attachments to a project report.

The lead beneficiary needs to make sure all relevant evidence for main outputs and deliverables is well included in the project report, in the 'Activities' section. In case the evidence is already attached in a partner report, the LB will not attach the document again, but will only mention where it can be found in the system/partner report. Any other attachment upon request by the programme should be attached in the '**Attachments**'. Please acknowledge that no intermediary versions of outputs and deliverables should be uploaded in the eMS.

The maximum size of an attachment is 50Mb per file. In case the evidence exceeds the limit of 50Mb, the lead beneficiary should create .rar or .zip packages of no more than 50 Mb and upload them in the **Attachments**' section of the project report.

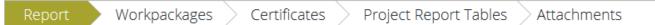

*Figure 48* – *Navigation bar -project reports* 

## 3.3.1. 'Report' Section

The 'Report' section focuses on activities implemented throughout the reporting period. It contains general descriptions of activities as well as reporting per Work Package.

This section first asks you to describe activities during the reporting period ('Highlights of main achievements') in this reporting period and to include FLC certificates of project partners.

An overview of project main indicators ('project main outputs achievement') is also provided (see framed in green below). This table is automatically generated from information provided in the 'Workpackages' section of the report.

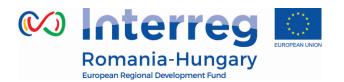

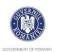

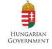

#### Project Progress Report

| Period 0 - 29.01.2016 - 29.05.2016 |                                                             |                           |                      |  |  |
|------------------------------------|-------------------------------------------------------------|---------------------------|----------------------|--|--|
| Start Date                         | End Date                                                    |                           |                      |  |  |
| 29.01.2016                         | 29.05.2016                                                  |                           |                      |  |  |
| Highlights Of Main /               | Achievements                                                |                           |                      |  |  |
| Description                        |                                                             |                           |                      |  |  |
| ኤ 🖻 🕻 🔁 🖒                          | B I ∐ abc x₂ x²   १ int int int int int int int int int int | ∃ ∉æ ≡≡≡≡                 | 53                   |  |  |
| List Of Partner Flc C              | ertificates                                                 | Date Of F L C Certificate | Total Expenditure Ce |  |  |
| No records found                   | Number OFFE C Certificate                                   | Date OFFE C Certificate   | Total Experiature Ce |  |  |
| <                                  |                                                             |                           |                      |  |  |
| Project Main Outpu                 | ts Achievement                                              |                           |                      |  |  |

Figure 49 – Project report section – top part

You are then asked to provide information on the target groups reached as well as problems encountered and solutions found.

| Target Groups                                       | Target Value | Target Groups<br>Reached<br>Previous<br>Periods | Target Groups Reached<br>Current Report | Source Of Verification    | Description Of Target Group | Target Group<br>Reached So F<br>Percentage |  |
|-----------------------------------------------------|--------------|-------------------------------------------------|-----------------------------------------|---------------------------|-----------------------------|--------------------------------------------|--|
| General public                                      | 0.00         | 100 000.00                                      | 0.00                                    | 2000 Characters Remaining | 2000 Characters Remaining   |                                            |  |
| 2000 Characters Remaining 2000 Characters Remaining |              |                                                 |                                         |                           |                             |                                            |  |

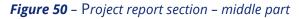

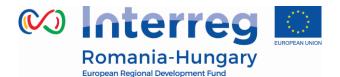

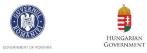

At the bottom you will find an interface to provide information on horizontal principles, where the LB should describe the specific measures/efforts undertaken by the partners during the respective reporting period in relation to complying with and promoting the horizontal principles and a tick box which can be used to indicate that the project has been fully implemented.

| Horizontal Principies                        |                                       |                      |
|----------------------------------------------|---------------------------------------|----------------------|
| Horizontal Principles Description            |                                       |                      |
| Horizontal Principles                        | Contribution In This Reporting Period | Description Of The C |
| Equal opportunity and non-discrimination     | as planned                            |                      |
| Sustainable development (environment)        | as planned 💌                          |                      |
| Consideration of life cycle costs of investm | as planned 💌                          |                      |
| Usage of green infrastructure                | as planned 💌                          |                      |
| Increased use of sustainable procurement     | as planned                            |                      |
| Equality between men and women               | as planned                            |                      |
|                                              |                                       |                      |
| Fully Implemented                            |                                       |                      |
| Implemented Implemented On                   |                                       |                      |
| Figure 51 –                                  | Project report section – bottom part1 |                      |

The section 'reporting per workpackages overview' can be used to access individual work packages.

| Reporting Per Workpackage Overview |          |          |                |               |  |  |
|------------------------------------|----------|----------|----------------|---------------|--|--|
| Id                                 | Start    | End      | Туре           | Title         |  |  |
| 176                                | Jan.2014 | Sep.2017 | preparation    | Preparation   |  |  |
| 168                                | Sep.2017 | Dec.2018 | management     | Management    |  |  |
| 169                                | Sep.2017 | Dec.2018 | implementation | Impl1         |  |  |
| 171                                | Sep.2017 | Dec.2018 | investment     | INV 1         |  |  |
| 175                                | Sep.2017 | Dec.2018 | communication  | Communication |  |  |

Save

*Figure 52* – Project report section – bottom part2

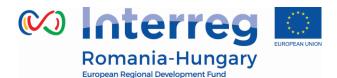

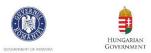

## 3.3.2. 'Work packages' section

Reporting per work package is the second part of the project report. Report sections of individual work packages can be accessed either from the navigation bar 'Work packages' or from the table at the bottom of the page under the section 'Report'.

| Report     | Workpackages                      | Certificates Project Report Tables Attachments |
|------------|-----------------------------------|------------------------------------------------|
|            | • Preparation                     |                                                |
| Project Pr | ∘ Management                      |                                                |
| Period 0 - | ∘ Impl1                           | 017                                            |
| Start Date | o INV 1                           | End Date                                       |
| 01.01.2014 | <ul> <li>Communication</li> </ul> | 01.09.2017                                     |

Figure 53 – Navigation bar- Workpackages

In this section you can describe the implementation of each work package in detail, including information on activities carried out and contributions of the project partners as well as information on any problems or deviations from the initial plan. Here you also provide information on project output indicators and activities and deliveries. Reporting on deliverables, including upload of evidence of achievement is also part of reporting on work packages.

| Report       | Workpackages                   | Certificates Project F                | Report Tables 🔷 Attachr          | ments                          |              |
|--------------|--------------------------------|---------------------------------------|----------------------------------|--------------------------------|--------------|
| Reportir     | ng Workpackage Imp             | lementation                           |                                  |                                |              |
|              | Wp Title<br>Impl1<br>nvolvment | Wp Start Month<br>Sep.2017            | Wp End Month<br>Dec.2018         | Wp Status                      | Wp B<br>Repo |
| Abbreviati   | on                             | Name                                  |                                  |                                |              |
| RO           |                                | RO(lead Partner)                      | Responsible partner              |                                |              |
| HU           |                                | HU                                    |                                  |                                |              |
| Please Descr | ribe The Progress In This Repo | rting Period And Explain How Were Par | tners Involved And Who Did What  | :                              |              |
| Please Descr | ribe And Justify Any Problems  | And Deviations Including Delays From  | The Work Plan Presented In The A | pplication Form And The Soluti | ions Found   |
|              |                                |                                       |                                  |                                |              |

#### Figure 54 – Workpackages section

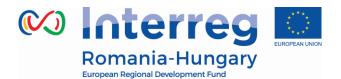

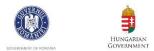

## 3.3.3. 'FLC Certificates' section

Financial reporting is done based on FLC certificates. All FLC certificates of all project partners, which were not yet included in any previous project report, are available to be included in the project report.

The LB can decide which of the available FLC certificates to include in the project report by ticking the box '*Include in project finance report*'. Only the selected FLC certificates will be taken into account for project report.

FLC certificates which are not included in one project report, can be included in another/next project report. The eMS does not check whether all the FLC certificates included in a project report by the LP refer to the same reporting period. This means that FLC certificates could originate from different reporting periods.

# Please don't include in a project report FLC certificates from future reporting periods!

FLC certificates included in a Project report and the content description of the report should be linked to the reference reporting period. The only accepted exceptions are FLC certificates for giving back the amounts won after an FLC appeal.

| Partner Abbreviation | Number Of F L C Certificate | Date Of F L C Certificate | Total Expenditure Certified By F L C | Include In Project Finance Report | Tota |
|----------------------|-----------------------------|---------------------------|--------------------------------------|-----------------------------------|------|
| I RO                 | RO 0.1                      | 01.03.2017                | € 7 000.00                           |                                   |      |
| 2 HU                 | HU 0.1                      | 01.03.2017                | € 6 337.54                           | ~                                 |      |

Figure 55 – Including FLC Certificates

Once the FLC certificates are selected to be added to the project report, they can be accessed from two places in the project report: navigation toolbar tab '*Certificates*' or table '*List of Partner FLC Certificates*' under 'Reports' tab. Under '*Certificates*' only those selected will be visible.

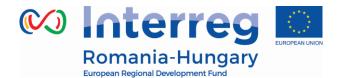

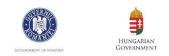

| 0 F                     | RO Certificate 0 | .1  |
|-------------------------|------------------|-----|
| Project Progress Report | HU Certificate 0 | 0.1 |

Figure 56 – Navigation bar - FLC Certificates

The lead beneficiary can also revert partner reports back to the FLC or to the partners. This might be necessary in case he/she notices a mistake, which is not in his/her authority to correct. The lead beneficiary does not have this privilege by default, he/she need to ask this user right to JS, in order to view the revert section in the project report.

| List Of Partner Flc C   | ertificates                |                              |                             |                        |                                            |
|-------------------------|----------------------------|------------------------------|-----------------------------|------------------------|--------------------------------------------|
| artner E R D F Included | Total partner contribution | Private partner contribution | Public partner contribution | F L C certificate      | Revert                                     |
| € 5 950.00              | € 1 050.00                 | € 0.00                       | € 1 050.00                  | Show F L C certificate |                                            |
| € 5 386.90              | € 950.64                   | € 0.00                       | € 950.64                    | Show F L C certificate | Revert From Lp To Flc Revert From Lp To Pp |
| <                       |                            |                              |                             |                        | >                                          |

*Figure 57* – *Reverting partner FLC Certificates* 

Reverting the report to a project partner means that the project partner needs to correct and re-submit the report to the FLC and then the FLC needs to re-certify the report.

Reverting the report to FLC level means that the FLC needs to re-certify the report

If the lead partner needs to revert his/her partner report, the JS needs to be contacted. The lead partner cannot revert his own report neither to FLC nor to the PP.

but no corrections from the partner are necessary.

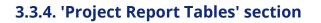

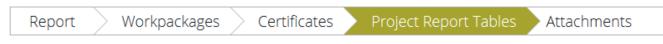

Figure 58 – Navigation bar – Project Report Table

Partnership for a better future

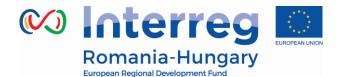

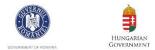

Here you can find various summary tables of the expenditure included in the project report. Please note that the tables are updated before the report is submitted.

Project report tables follow the same logic as those in the partner report but take into account all certificates included in the project report.

Please note that the 'Currently reported' column changes its values (and name) each time a project report changes a status. Before the report is submitted it is 'amount to be declared to the JS' and once it is submitted it changes into 'amount declared to the JS'. After submission of the report to the JS, the values do not change anymore. Likewise, the column 'Previously reported (certified by CA) also changes if new CA confirmations become available.

| Project Rep                   | Project Report Expenditure Summary |                                              |                                                            |                     |                     |                     |                                           |                                  |                                                       |
|-------------------------------|------------------------------------|----------------------------------------------|------------------------------------------------------------|---------------------|---------------------|---------------------|-------------------------------------------|----------------------------------|-------------------------------------------------------|
| Programme<br>Co-financing     | Project Total<br>Budget            | Previously<br>Reported(<br>Certified By C A) | Currently Reported<br>(amount to be<br>declared to the js) | Total Reported      | %of Total<br>Budget | Remaining<br>Budget | Total Amount<br>Declared By<br>Partner(s) | Total Amount<br>Certified By Flc | Total Amount<br>Included In Project<br>Finance Report |
| Total<br>Co-financing         | € 466 182.50                       | € 0.00                                       | € 11 336.90                                                | € 11 336.90         | 2.43 %              | € 454 845.60        | € 11 996.82                               | € 11 336.90                      | € 0.00                                                |
| Of Which ERDF                 | € 466 182.50                       | € 0.00                                       | € 11 336.90                                                | € <b>1</b> 1 336.90 | 2.43 %              | € 454 845.60        | € 11 996.82                               | € 11 336.90                      | € 0.00                                                |
| Partner<br>Contribution       | € 82 267.50                        | € 0.00                                       | € 2 000.64                                                 | € 2 000.64          | 2.43 %              | € 80 266.86         | € 2 117.10                                | € 2 000.64                       | € 0.00                                                |
| Total Eligible<br>Expenditure | € 548 450.00                       | € 0.00                                       | € 13 337.54                                                | € 13 337.54         | 2.43 %              | € 535 112.46        | € 14 113.92                               | € 13 337.54                      | € 0.00                                                |

Export

#### **Project Expenditure Per Budgetline**

|                                       |                         | 0                                            |                                                            |                |                     |                     |                                           |                                  |                                                       |
|---------------------------------------|-------------------------|----------------------------------------------|------------------------------------------------------------|----------------|---------------------|---------------------|-------------------------------------------|----------------------------------|-------------------------------------------------------|
| Budgetline                            | Project Total<br>Budget | Previously<br>Reported(<br>Certified By C A) | Currently Reported<br>(amount to be<br>declared to the js) | Total Reported | %of Total<br>Budget | Remaining<br>Budget | Total Amount<br>Declared By<br>Partner(s) | Total Amount<br>Certified By Flc | Total Amount<br>Included In Project<br>Finance Report |
| Staff costs                           | € 53 000.00             | € 0.00                                       | € 0.00                                                     | € 0.00         | 0.00 %              | € 53 000.00         | € 0.00                                    | € 0.00                           | € 0.00                                                |
| Office and administration             | € 7 950.00              | € 0.00                                       | € 0.00                                                     | € 0.00         | 0.00 %              | € 7 950.00          | € 0.00                                    | € 0.00                           | € 0.00                                                |
| Travel and accomodation               | € 3 500.00              | € 0.00                                       | € 0.00                                                     | € 0.00         | 0.00 %              | € 3 500.00          | € 0.00                                    | € 0.00                           | € 0.00                                                |
| External<br>expertise and<br>services | € 216 500.00            | € 0.00                                       | € 13 337.54                                                | € 13 337.54    | 6.16 %              | € 203 162.46        | € 14 113.92                               | € 13 337.54                      | € 0.00                                                |
| Equipment                             | € 67 500.00             | € 0.00                                       | € 0.00                                                     | € 0.00         | 0.00 %              | € 67 500.00         | € 0.00                                    | € 0.00                           | € 0.00                                                |
| Infrastructure<br>and works           | € 200 000.00            | € 0.00                                       | € 0.00                                                     | € 0.00         | 0.00 %              | € 200 000.00        | € 0.00                                    | € 0.00                           | € 0.00                                                |
| Total                                 | € 548 450.00            | € 0.00                                       | € 13 337.54                                                | € 13 337.54    | 2.43 %              | € 535 112.46        | € 14 113.92                               | € 13 337.54                      | € 0.00                                                |
| Net Revenue                           | € 0.00                  | € 0.00                                       | € 0.00                                                     | € 0.00         | 0.00 %              | € 0.00              | € 0.00                                    | € 0.00                           | € 0.00                                                |
| Total Eligible<br>Expenditure         | € 548 450.00            | € 0.00                                       | € 13 337.54                                                | € 13 337.54    | 2.43 %              | € 535 112.46        | € 14 113.92                               | € 13 337.54                      | € 0.00                                                |

Figure 59 – Project Report Tables

| Report | Workpackages | Certificates | Project Report Tables | Attachments |
|--------|--------------|--------------|-----------------------|-------------|
|        |              |              |                       |             |

Figure 60 – Navigation bar – Attachments

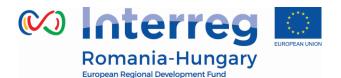

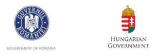

All relevant evidence for main outputs and deliverables should be included in the project report, in the 'Activities' section.

Any additional attachments relevant for the entire project report, should be uploaded by the lead beneficiary in this 'Attachment' section. The programme authorities may also ask you to upload specific attachments. Please acknowledge the maximum size of an attachment is 50Mb per file.

In case the files are bigger than 50 Mb, the lead beneficiary should create .rar or .zip packages of no more than 50 Mb and upload them in the Attachments' section of the project report by clicking *Upload* button

| Report > \ | Workpackages | Certificates | Project Report Tables | ttachments |             |         |
|------------|--------------|--------------|-----------------------|------------|-------------|---------|
| Upload     |              |              |                       |            |             |         |
| + Upload   |              |              |                       |            |             |         |
|            |              |              |                       |            |             |         |
|            |              |              |                       |            |             |         |
| ttachments |              |              |                       |            |             |         |
|            | ame ≎        | Filetype ≎   | Date ≎                | User ≎     | Description | Actions |

Figure 61 – Upload attachments

# 3.4. Submitting a project report

Before submitting a project report, the saved report needs to be checked (analogically to checking saved partner reports) by clicking "Check Saved Report" in the left-side menu.

| Check Sa                    | aved Report         |
|-----------------------------|---------------------|
| Delete R                    | eport               |
| Applicati                   | ion Form            |
| <ul> <li>Supplem</li> </ul> | nentary Information |
| Print Pro                   | ject Report         |
| • Exit                      |                     |

#### Partnership for a better future

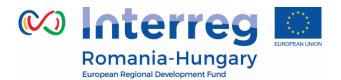

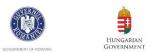

### *Figure 62* – *Checking saved report*

Once the report is successfully checked, it can be submitted by clicking 'Submit Report', which will appear instead of 'Check Saved Report' button.

| 💌 Submit Report                               |  |
|-----------------------------------------------|--|
| Delete Report                                 |  |
| Application Form                              |  |
| <ul> <li>Supplementary Information</li> </ul> |  |
| Print Project Report                          |  |
| • Exit                                        |  |

*Figure 63* – *Submitting report* 

The project report is submitted to the JS. The report status is changed from 'In process' into 'Report Submitted' and a submission date is displayed in the overview table.

## **Project Reports**

| Report       | Report Start                     | Report End | State                   | Date Of Project Report Submission | Total Expenditure Submitted To Js | View Report |  |  |  |
|--------------|----------------------------------|------------|-------------------------|-----------------------------------|-----------------------------------|-------------|--|--|--|
| Period 0 01. | 01.2014 - 01.09.201              | 17         |                         |                                   |                                   |             |  |  |  |
| Report 0.1   | 01.01.2014                       | 01.09.2017 | Report submitted to J S | 01.03.2017                        | € 13 337.54                       | P           |  |  |  |
| Period 1 01. | Period 1 01.09.2017 - 30.11.2017 |            |                         |                                   |                                   |             |  |  |  |

Figure 64 – Report submitted

After submission, the Lead Partner can see the report but can't modify it anymore. A new project report can be opened once the previous one has been succesfully submitted to JS.

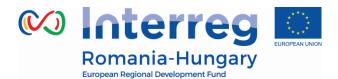

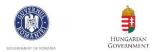

# 4. Modification Request

During the project lifetime modifications can either be initiated by a programme authority (e.g. JS) or by the Lead Partner.

# 4.1. Modifications requested by Programme Authorities

JS can initiate a modification by pressing the 'Request Modification' button in the project view.

Application And Contract

Request Modification

Figure 65 – Request modification - JS

The following workflow are initiated:

- JS requests modification -> LP modifies AF -> JS approves modification -> new version of the AF is generated. OR
- JS requests modification -> LP modifies AF-> JS requests further modifications -
- > LP modifies AF -> JS approves modification -> new version of the AF is generated. OR
- JS requests modification -> LP modifies AF -> JS rejects modification -> AF remains not changed and no new version of the AF is generated.

## 4.2. Modifications requested by the LP

Project Lead Partner can request in eMS a modification by pressing the 'request modification' button.

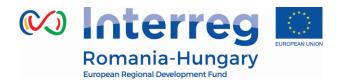

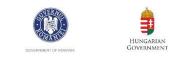

 Application And Contract
 Supplementary Information
 Project Application
 Request Modification

Figure 66 – Request modification - LP

All addenda and notification allowed according to the contract will be first requested/sent by the Lead Beneficiaries to the JS in hard copy (scanned and/or originals) together with all supporting documents.

The related modifications will be operated in the system (through "Request Modification" or in Supplementary Information, as the case) by the Lead Beneficiaries only after their approval on paper (in maximum 3 working days) and all related documents will be uploaded by the LB in section "Attachment" of the Application Form.

The extension of this deadline until the end date of the reporting period/reporting date is possible at LP request to JS in case beneficiaries have a Partner/Project Report in progress in the system and the approved contract modifications have no impact on the reporting for the current reporting period. In this case, the LB shall still upload in the eMS, "Attachment" section of the application Form, all the documentation related to the approved contract amendment within the 3 working days deadline after paper approval of contract modifications.

Please be advised that in case there is a "in progress" Report currently running in the eMS, it will be automatically deleted when any Request Modification is being initiated. Also, work on a new partner/ project report is no longer possible until the Modification Request is being approved in the system.

Then, one of the following workflows are initiated:

- LP requests permission to modify -> JS approves request for modification -> LP modifies AF -> JS approves modification -> new version of the AF is generated.
- LP requests permission to modify -> JS approves request for modification -> LP modifies AF -> JS requests further modifications -> LP modifies AF-> JS approves modification -> new version of the AF is generated. OR

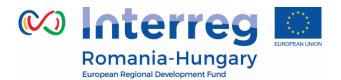

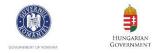

• LP requests permission to modify -> JS approves request for modification -> LP modifies AF -> JS rejects modification -> AF remains not changed and no new version of the AF is generated.

The LP is asked to enter information about the intended modification into a user interface.

|                                                                                                    | <u> </u> |
|----------------------------------------------------------------------------------------------------|----------|
| Categories  Categories                                                                                                    |          |
| Message Attachments                                                                                                    |          |
| Message text                                                                                                    |          |
| ${\hspace{0.1cm} \ \ } {\hspace{0.1cm} \ \ } {\ \ } { \ } {\ \ } { \ } { \ \ } { \ } { \ \ } { \ } { \ \ } { \ } { \ \ } { \ } { \ \ } { \ } { \ } }{ \ } { \ } { \ } { \ } { \ } }{ \ } { \ } { \ } { \ } }{ \ } { \ } { \ } { \ } }{ \ } { \ } }{ }{ }{ \ } { \ } { \ } }{ }{ }{ \ } }{ }{ }{ \ } { \ } }{ }{ }{ }{ }{ }{ }{ }{ }{ }{ }} }{ } }{ }{ } }{ }{ }{ } }{ $ |          |
|                                                                                                    | 1        |
|                                                                                                    |          |
|                                                                                                    |          |
|                                                                                                    |          |
|                                                                                                    |          |
|                                                                                                    |          |
| Characters (including HTML): 0 (Limit: 2000), Words: 0                                                                                                    |          |

Application Change Request - Project: TECHNICAL ASSISTANCE – JOINT SECRETARIAT FOR INTERREG V-A ROMANIA-HUNGARY PROGRAMME

Figure 67 – Request modification – message text

Select the category:

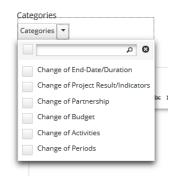

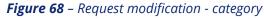

Upload documents (if the case):

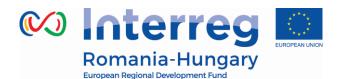

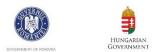

| Categories       |            |        |        |            |         |
|------------------|------------|--------|--------|------------|---------|
| Categories 🔻     |            |        |        |            |         |
| Message Attach   | ments      |        |        |            |         |
| + Upload         |            |        |        |            |         |
|                  |            |        |        |            |         |
| Filename ≎       | Filetype ≎ | Date ≎ | User ≎ | Comment \$ | Actions |
| No records found |            |        |        |            |         |

Figure 69 – Request modification - upload

After a category is selected the *SEND* button is visible and the modification can be send to JS.

| Message    | Attachments |                                                        |
|------------|-------------|--------------------------------------------------------|
| Message ti |             | <i>I</i> 및 ass x, x'   ∲ ] ⊟ ⊟   ≪ 40   ≅ ≅ ≅ ≣ 33     |
| I          |             |                                                        |
|            |             |                                                        |
|            |             |                                                        |
|            |             | Characters (including HTML): 0 (Limit: 2000), Words: 0 |

Figure 70 – Request modification – send

Saving informs the JS about the request. JS can then approve/accept the modification request and open the Application Form for editing by the LP or reject the request.

The LP needs to wait for the approval by the JS to continue with the modification. Once the JS approves the modification request, the AF will be unlocked for editing.

The JS has the following options:

• 'New': The JS does not decide yet whether to refuse ort accept the request to modify the AF. Please note that the wording will be changed to '-' as 'new' is confusing.

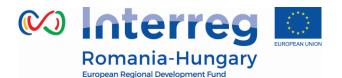

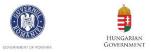

• 'Mr Refuse': Modification request refused. The JS refuses the request to modify the AF. This closes the request and the AF remains locked. The LP can decide to open a new modification request.

• 'Mr Accepted': Modification request accepted. The JS accepts the request for modification and the AF is unlocked for editing by the LP.

If 'Mr accepted' is chosen, the AF is now open for modifications and the LP can edit the AF.

The LP can now modify the AF, then click *Check Modification* button.

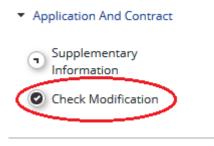

Figure 71 – Request modification – check

If modification is successfully checked LP can press *Submit Modification* button.

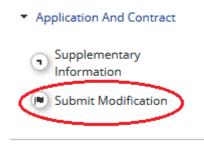

Figure 72 – Request modification – submit

The modified AF is now submitted to the JS for approval.

## 4.3. Project statuses during modifications

Modifications lead to changes in the status of a project as can be seen in the various overview lists of projects and in the project history.

Partnership for a better future

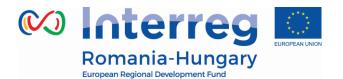

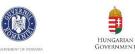

|                                    | Status in 'My<br>Applications' | Status in 'Application<br>Browser'                                                                        | Status in<br>'Modification<br>requests'<br>overview | Versions shown<br>in Project<br>History |
|------------------------------------|--------------------------------|----------------------------------------------------------------------------------------------------|-----------------------------------------------------|-----------------------------------------|
| LP requested permission to modify  | Cr                             | Cr                                                                                                    | Cr                                                  | CR                                      |
| JS granted<br>permission to modify | Cr_in_process                  | Cr_accepted<br>(=old version)<br>Cr_in_process (=version<br>to be modified)                               | Cr_in_process                                       | CR_ACCEPTED<br>CR_IN PROCESS            |
| JS refused permission<br>to modify | Contracted (=old<br>version)   | Contracted<br>(=old version)                                                                              | Contracted<br>(=old version)                        | CONTRACTED                              |
| LP submitted<br>modified AF        | Cr_done                        | Cr_accepted<br>(=old version)<br>Cr_done<br>(=modified version)                                           | Cr_done                                             | CR_ACCEPTED<br>CR_DONE                  |
| JS approved modified<br>AF         | Contracted                     | Archived<br>(=old version)<br>Contracted (=modified<br>version)                                           | not shown                                           | ARCHIVED<br>CONTRACTED                  |
| JS rejected modified<br>AF         | Contracted (=old<br>version)   | Contracted<br>(=old version)<br>Archived_copy_cr<br>(=archived version of<br>the rejected modified<br>AF) | not shown                                           | CONTRACTED<br>ARCHIVED_COPY<br>_CR      |

After the JS approves the Cr\_done version, a new AF is generated and the old one is archived.

In the '*My Applications*' view only the latest version of the AF is shown.

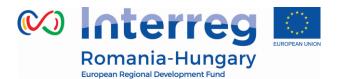

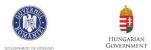

# 5. Help and Technical Support

For any problems you might experience with the eMS, please contact the Joint Secretariat at joint.secretariat@brecoradea.ro or by telephone at +40 259 473 174 or +40 359 436 529 during office hours.